## **Installation of an additional parallel port**

The following manual is necessary for systems without a genuine parallel port, e.g. laptops, but also many newer desktop PCs.

For such systems there is the possibility to upgrade, PCMCIA parallel port cards (and its successor express parallel port cards respectively) on the one hand, PCI parallel port cards for desktop PCs on the other hand.

The installation of these cards isn't part of this manual; because suitable instructions are attached to the products and most likely don't cause any trouble. It's important, that the installation/deinstallation of these cards takes place before the installation of the TAP itself, because the additional parallel port is allocated during installation via specifying the address.

If the TAP is installed already you can start the setup once more and continue as described in the following or otherwise choose the way described at the end of this document in the appendix (if the installation medium is not available e.g.).

To do so the address of the new parallel port has to be identified using the so called device manager of Windows, which can be accessed through

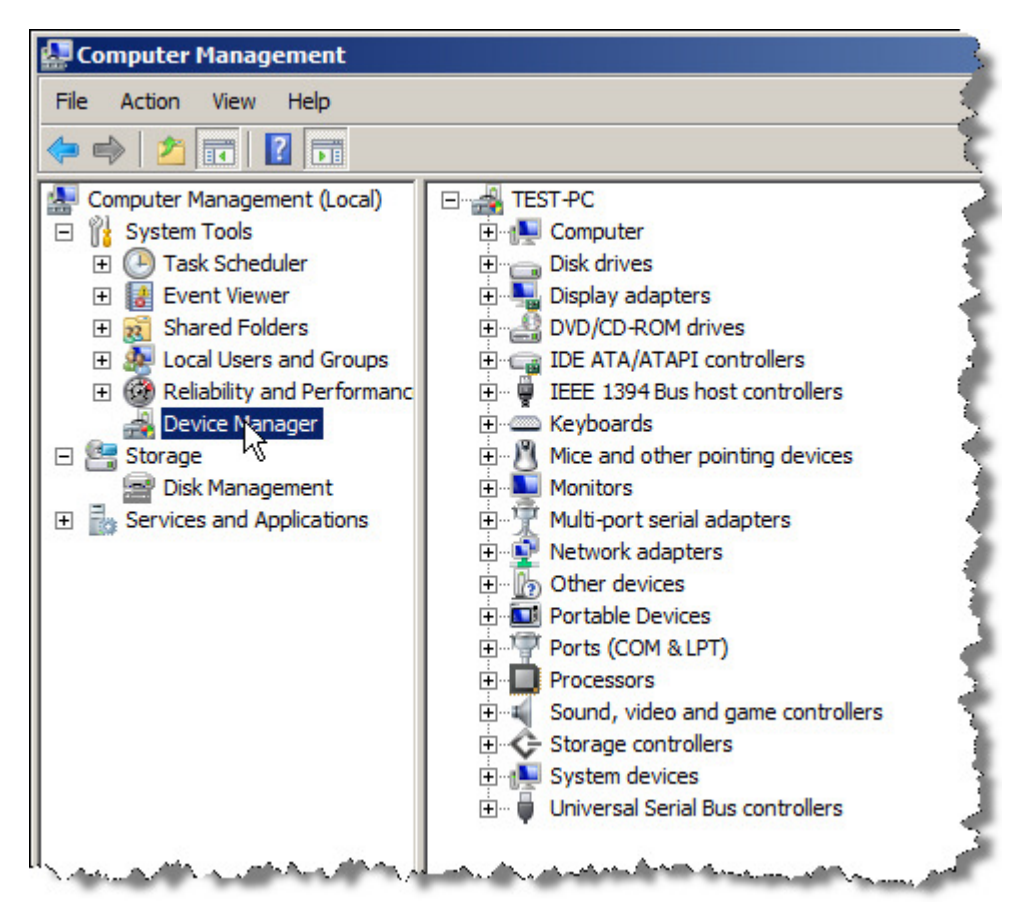

*Start>Settings>Control Panel>Management>Computer Management*

Expand the view for the ports (COM and LPT) in the right window:

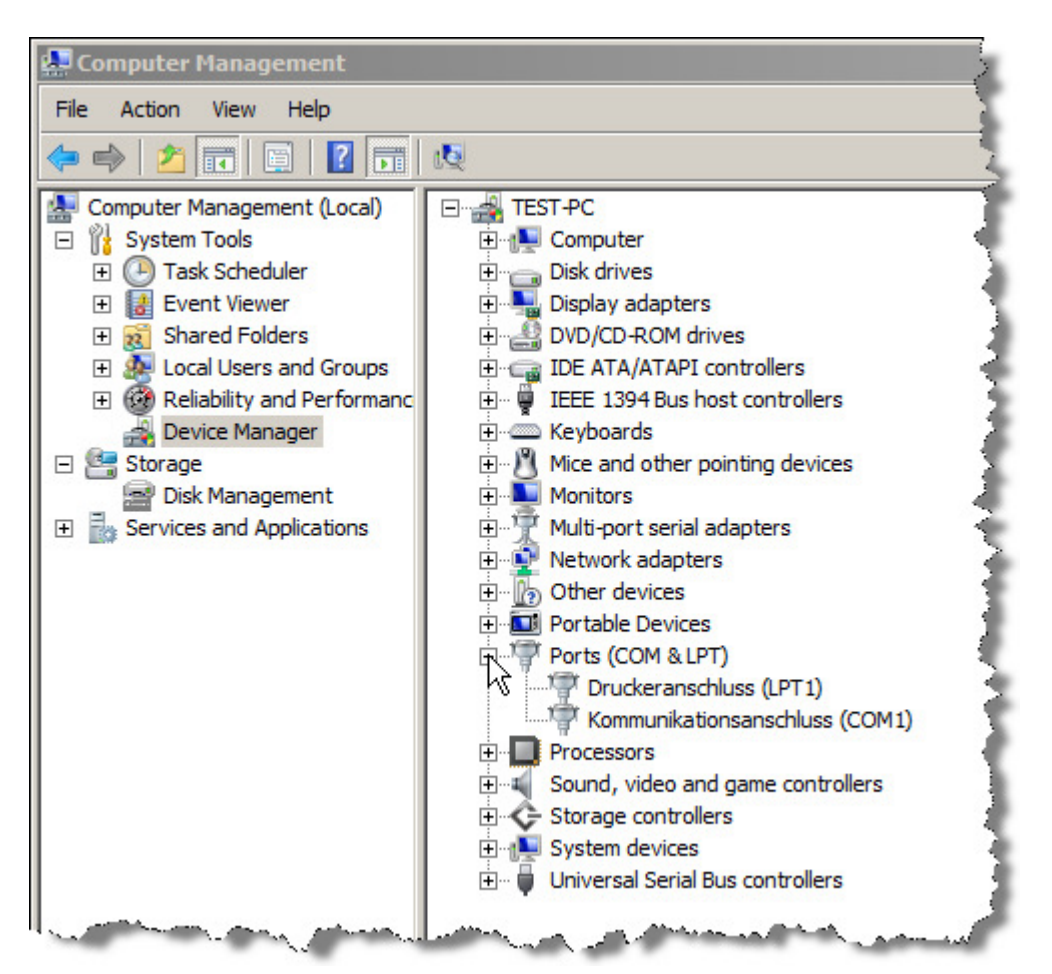

The entries on your system most likely vary, just choose the one with "LPT" in brackets, right click and select *properties*:

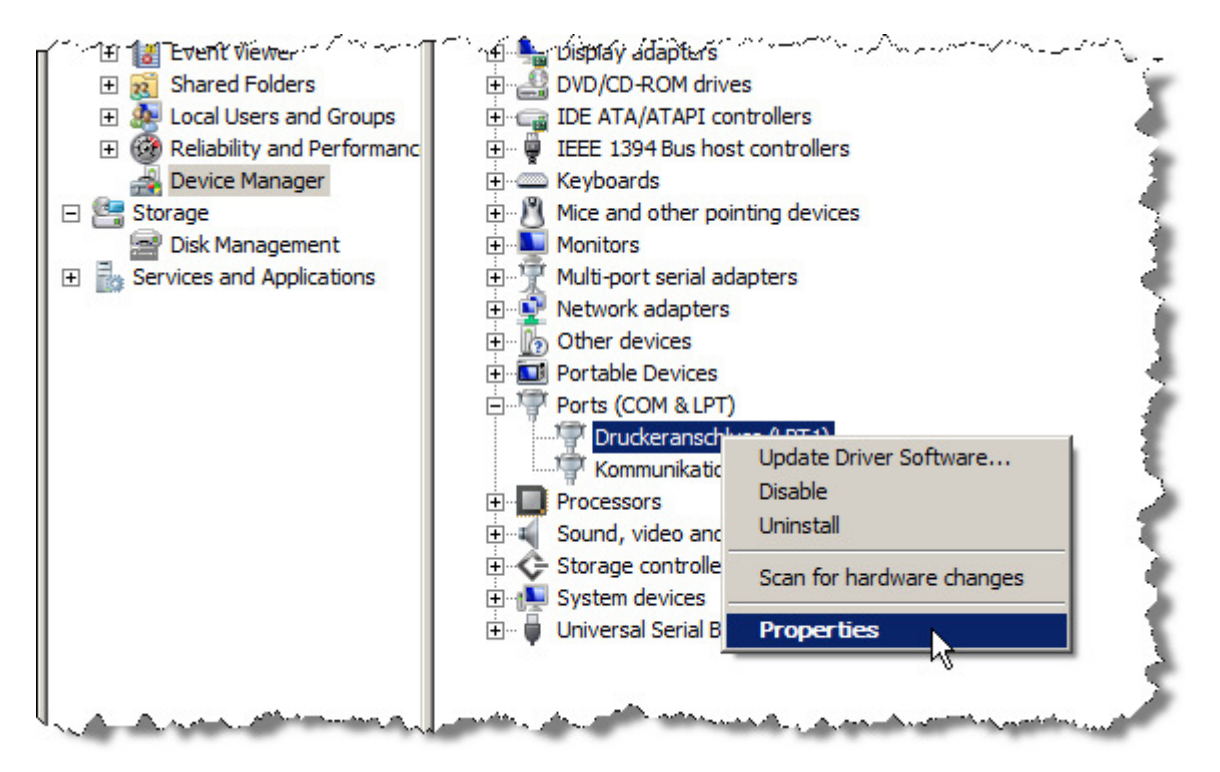

The following setting dialog will open:

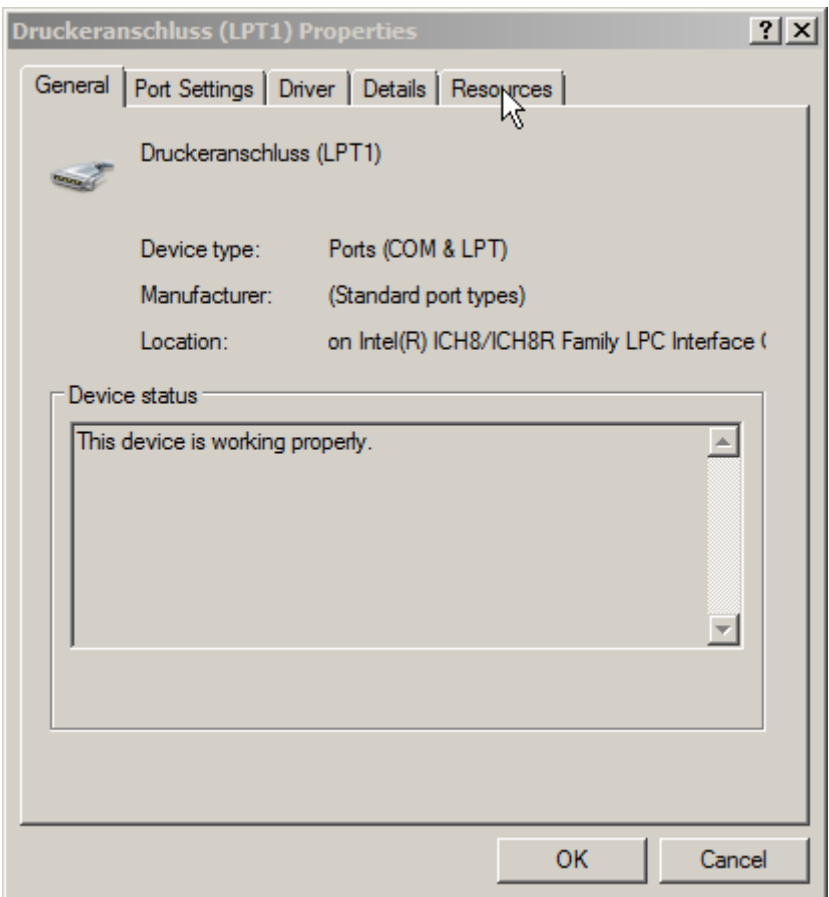

After choosing *Resources* the address in question will be displayed:

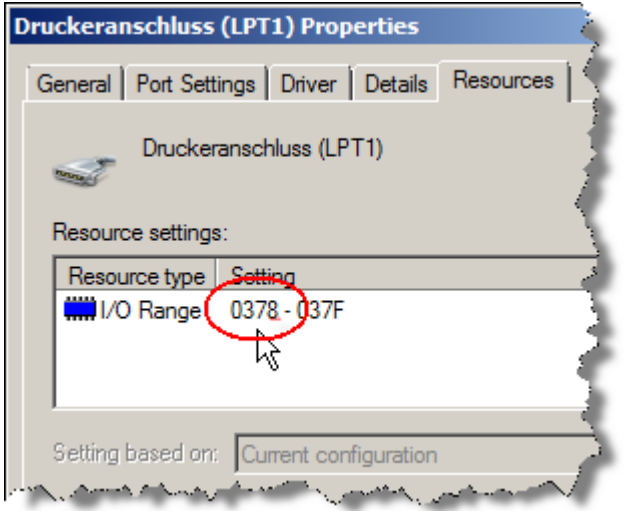

If multiple I/O ranges are displayed, one will use the first listed entry. Note this four-digit number and start the installation of the TAP afterwards right to the following point:

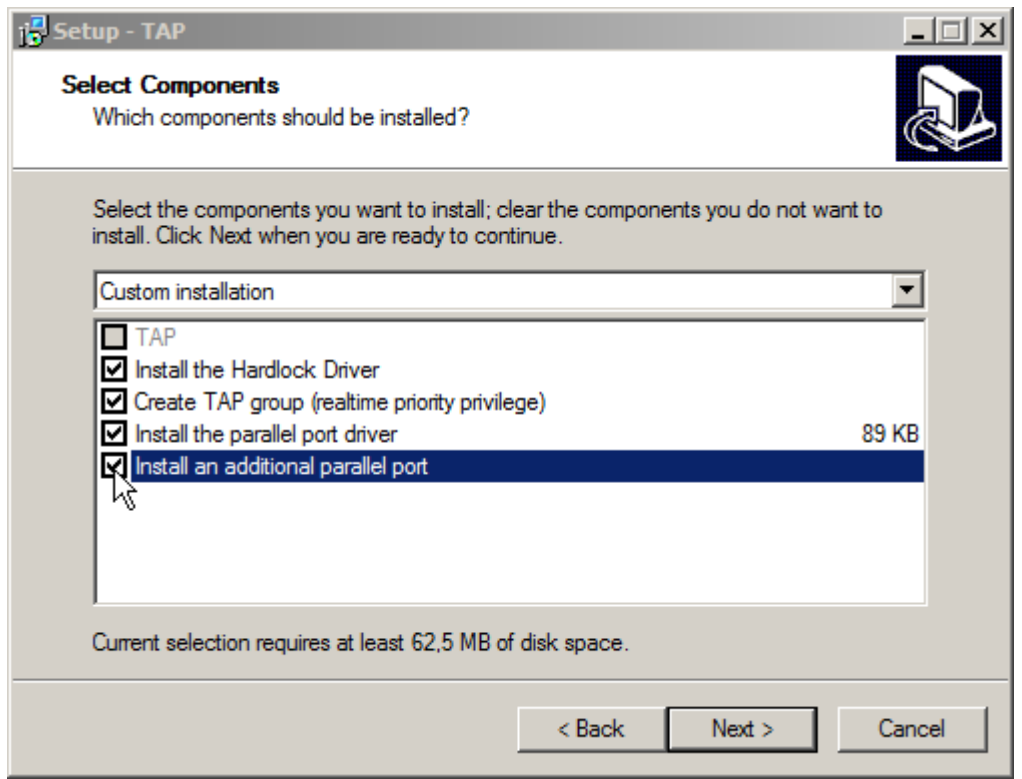

Here you have to activate the option for the additional parallel port and continue installation. After a few more steps the following window will open:

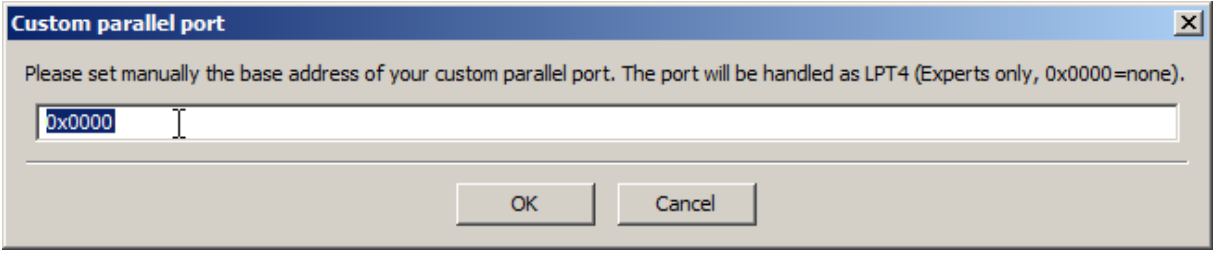

Now the formerly obtained address (in the example screenshot 0378) is entered with a leading 0x and confirmed with *OK*.

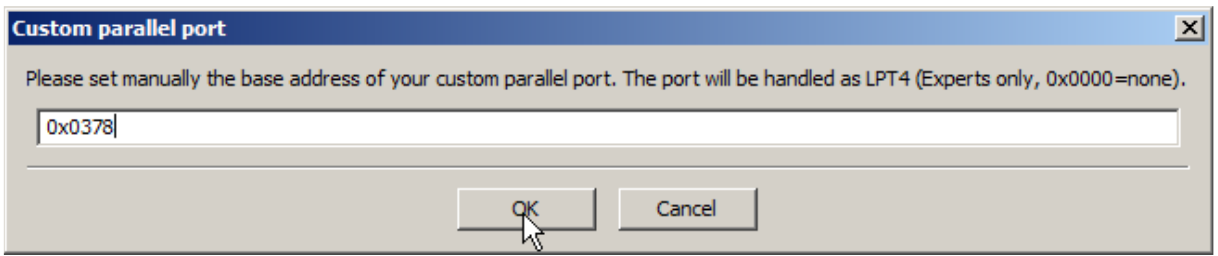

After that TAP can be started and the additional parallel port can be chosen under Options>Reaction keys:

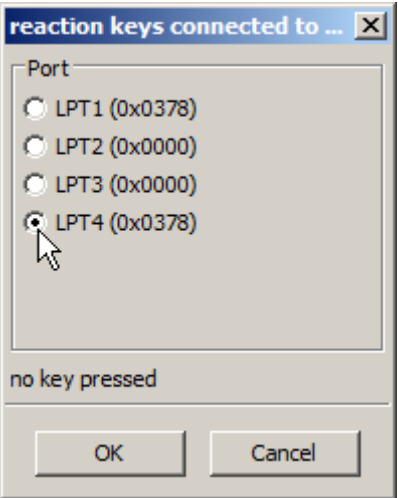

Note: The TAP program always installs this additional parallel port as LPT4, regardless of the entries in the Windows device manager.

## **Appendix:**

Installation of the parallel port with already installed TAP

There is a program named "options.exe" in the program folder of the TAP, which can be started by a double click and then will show the following dialog:

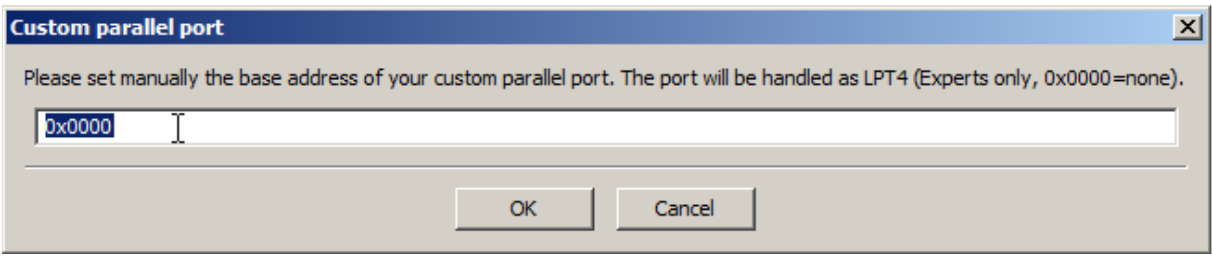

Now you can continue as described above shortly before.